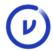

## Installing and activating Virtru for Outlook Desktop

Before you can send and receive Virtru emails from Outlook, you'll need to install our Outlook add-in.

- Installation
- Activation
- Reactivation

## Installation

 Visit our downloads page on a PC; scroll down to "Virtru for Microsoft" and click "Download".

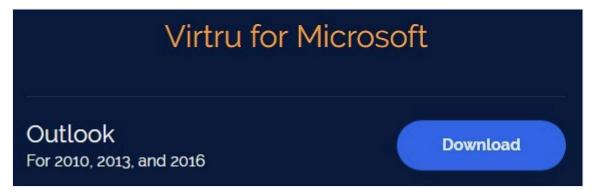

• Click to launch VirtruForOutlookInstaller.msi.

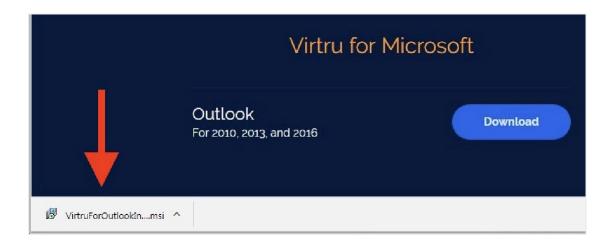

• When prompted, give your permission to run the installer by clicking "Run".

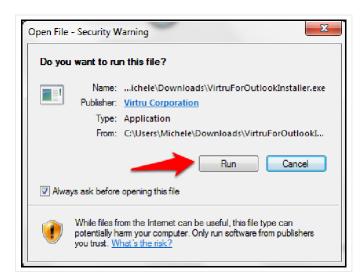

• The installation will run and launch Outlook automatically when complete.

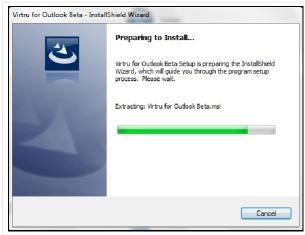

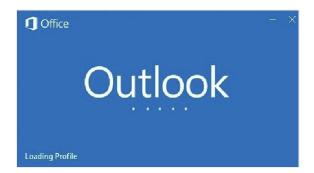

## **Activation**

 Once Outlook opens, you'll be prompted to activate your Virtru add-in. Click "Authorize Me" to begin.

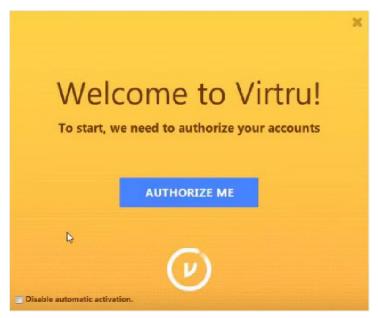

• During the activation process, we'll send an email to your address; your Virtru add-in will search for this email in your inbox.

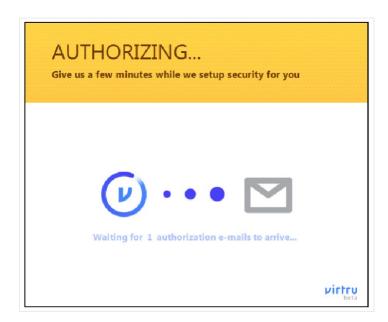

• When the email is found, Virtru will automatically delete the email and complete activation. Click "Next" for a brief walkthrough of your the Virtru features.

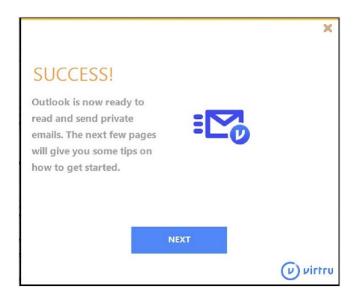

• If your activation does not complete in a few minutes, please see the troubleshooting information here.

## Reactivation

You may occasionally be required to reactivate your Virtru extension under the following circumstances:

- You've cleared your registry
- Your Virtru activation status has expired and for security purposes, Virtru will invalidate your activation status every.
  - 120 days for users accessing their own mailboxes.
  - 10 days for users accessing shared or delegated mailboxes.

If you do need to reactivate, you can follow the steps above or the reactivation steps below.

Click on the Virtru tab at the top of your outlook window and select "Debug log"

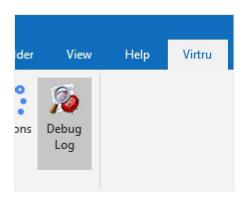

• Click on the "Debug Commands" tab and select the "reset registry" option

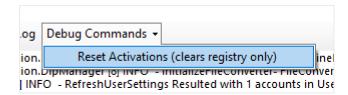

• Click "Yes" and then "Ok" to confirm the changes

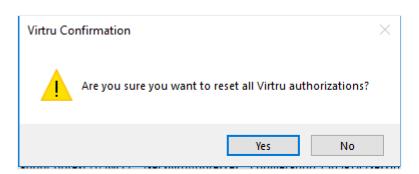

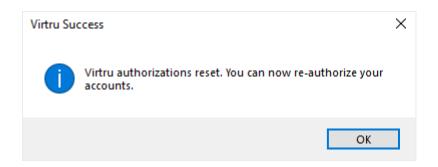

• Click on "Authorize Accounts" in the Virtru tab to manually follow the authorization steps again (see Activation above)

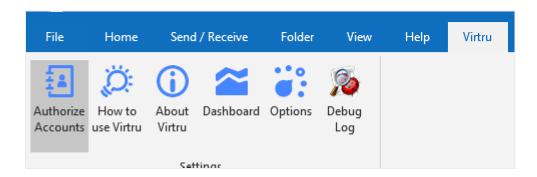